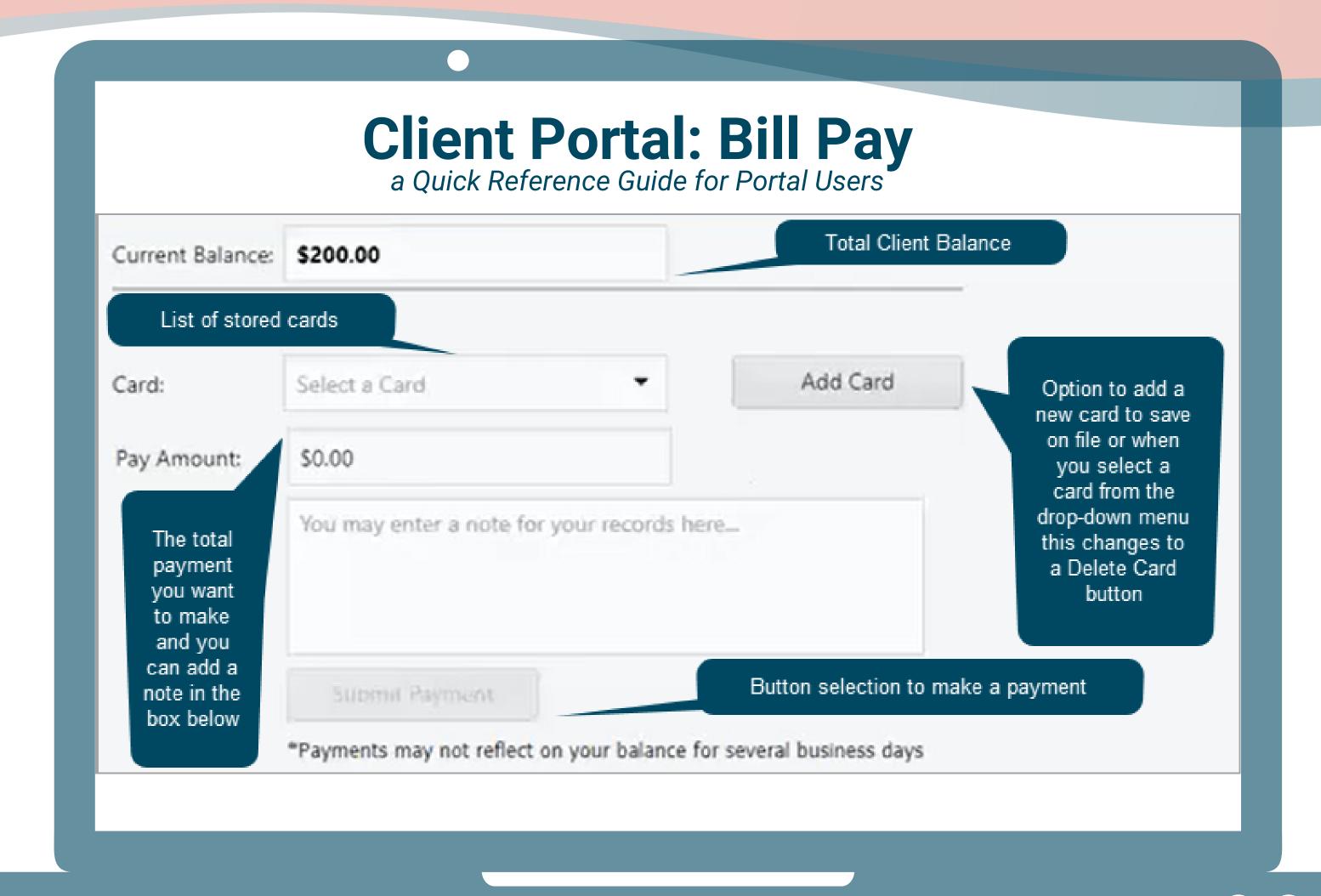

- 1 After logging in, click **Billing** from the Navigation Menu.
- From the **Card** drop-down menu, select the card you want to use for payment.

  Note: If you need to add a card, click the **Add Card** button.
- Type in the amount of payment you want to make in the **Pay Amount** field and a note if needed.
- Click the **Submit Payment** button. Your payment history is displayed under the Payments Made grid.